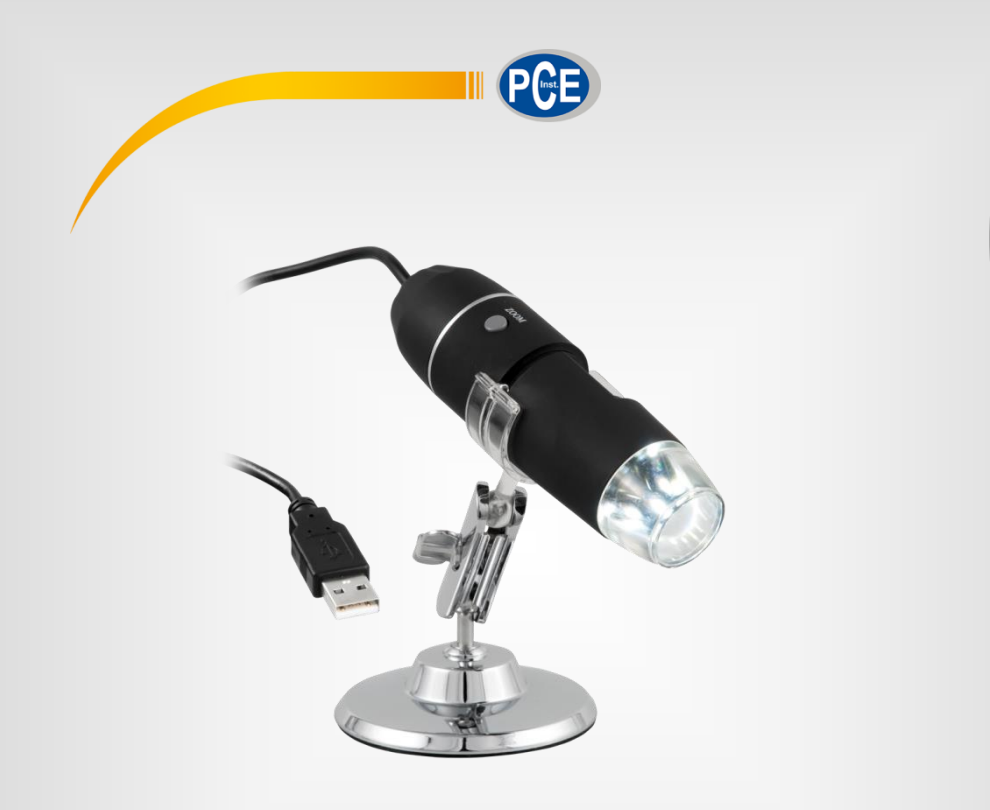

**Français**

# Notice d'emploi

Microscope numérique PCE-MM 800

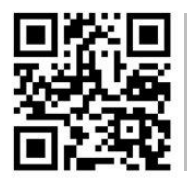

**Manual de instrucciones en diversos idiomas (English, français, italiano, español, português, nederlands, türk, polski, русский,** 中文**) se pueden descargar aquí:** 

> **Dernière modification: 14. Juin 2017** v1.0

> > © PCE Instruments

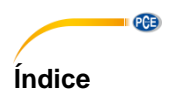

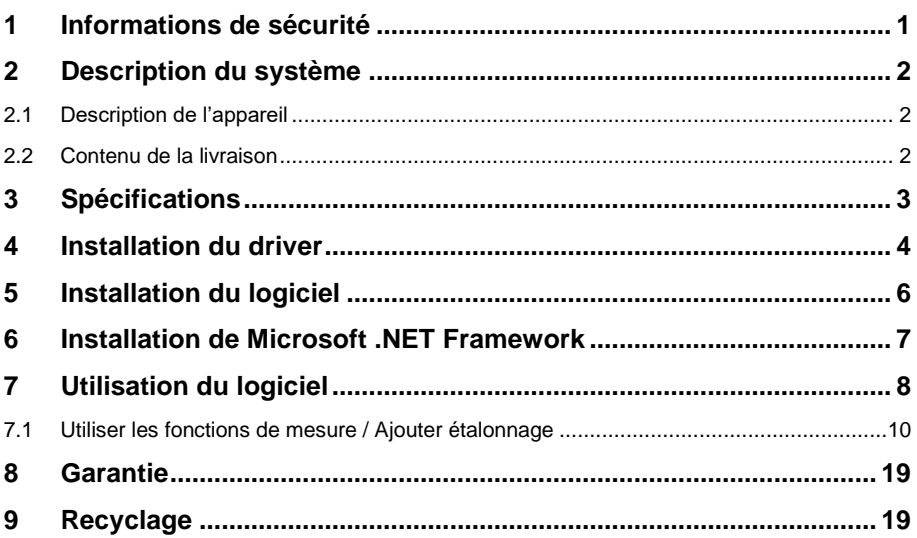

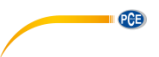

### <span id="page-2-0"></span>**1 Informations de sécurité**

Merci de bien vouloir lire attentivement et intégralement ce manuel d'instructions avant de mettre en marche l'appareil pour la première fois. Seul un personnel hautement qualifié doit utiliser cet appareil. Les dommages causés par le non-respect de l'information contenue dans ce manuel d'utilisation seront exclus de toute garantie.

- Cet appareil de mesure ne doit être utilisé que de la façon décrite dans ce manuel d'utilisation. Un usage différent de cet appareil pourrait provoquer des situations dangereuses.
- Utilisez cet appareil uniquement dans les conditions ambiantes qui respectent les valeurs limites indiquées dans les spécifications (température, humidité de l'air ...). N'exposez pas cet appareil à des températures extrêmes, à la lumière solaire directe, à l'humidité de l'air ou à une humidité extrême.
- N'exposez pas cet appareil à des coups violents ou à de fortes vibrations.
- Seul le personnel technique de PCE Instruments France. doit ouvrir l'appareil.
- N'utilisez pas cet appareil avec les mains humides.
- Si, malgré tout, le microscope est mouillé, déconnectez-le immédiatement de l'ordinateur et contactez notre personnel technique.
- Ne faites aucune modification technique sur l'appareil.
- Cet appareil doit être nettoyé uniquement avec un chiffon humide. N'utilisez aucun nettoyant agressif ni de produit de nettoyage contenant du détergent.
- Cet appareil ne doit être utilisé qu'avec les accessoires proposés par PCE Instruments ou équivalents.
- Avant chaque utilisation, vérifiez que le boîtier ne présente aucun dommage visible. Au cas où un dommage visible apparaîtrait, n'utilisez pas l'appareil.
- N'utilisez pas cet appareil dans des environnements avec des risques d'explosion.
- Ne touchez pas la lentille.
- Utilisez, si possible, cet appareil uniquement dans des environnements clos.
- Si vous ne suivez pas les informations de sécurité, l'appareil peut être endommagé et l'utilisateur peut être blessé.

Nous n'assumons aucune responsabilité quant aux erreurs typographiques ou de contenu de ce manuel. Nous donnons toutes les informations concernant nos conditions de garantie générale dans nos Conditions Générales.

Pour toute question, veuillez contacter PCE Instruments France. Les coordonnées se trouvent à la fin de ce manuel.

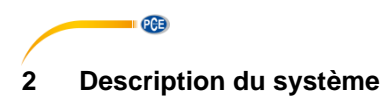

#### <span id="page-3-1"></span><span id="page-3-0"></span>**2.1 Description de l'appareil**

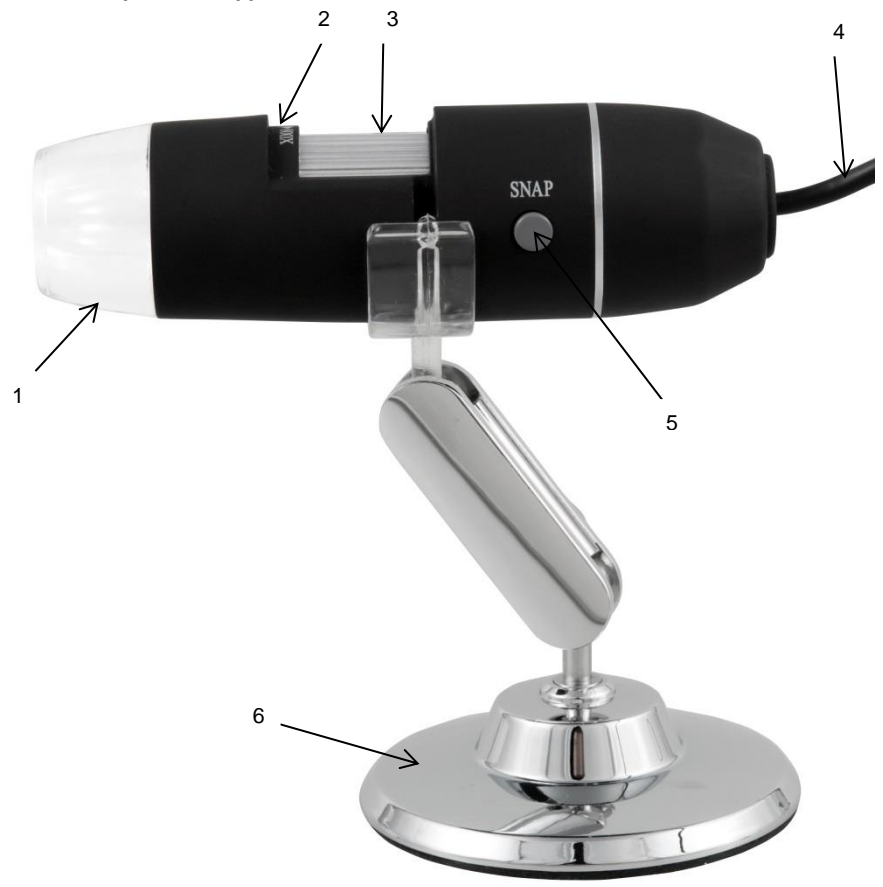

- 
- 1 Lampe à LED<br>2 Facteur de gro 2 Facteur de grossissement<br>3 Molette de focalisation
- 3 Molette de focalisation<br>4 Câble USB
- 4 Câble USB<br>5 Touche d'el
- 5 Touche d'enregistrement
- <span id="page-3-2"></span>6 Support métallique

#### **2.2 Contenu de la livraison**

- 1 x Microscope numérique
- 1 x Câble USB 2.0
- 1 x Support métallique
- 1 x CD-ROM (Driver, Logiciel, Notice d'emploi)

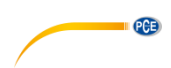

### <span id="page-4-0"></span>**3 Spécifications**

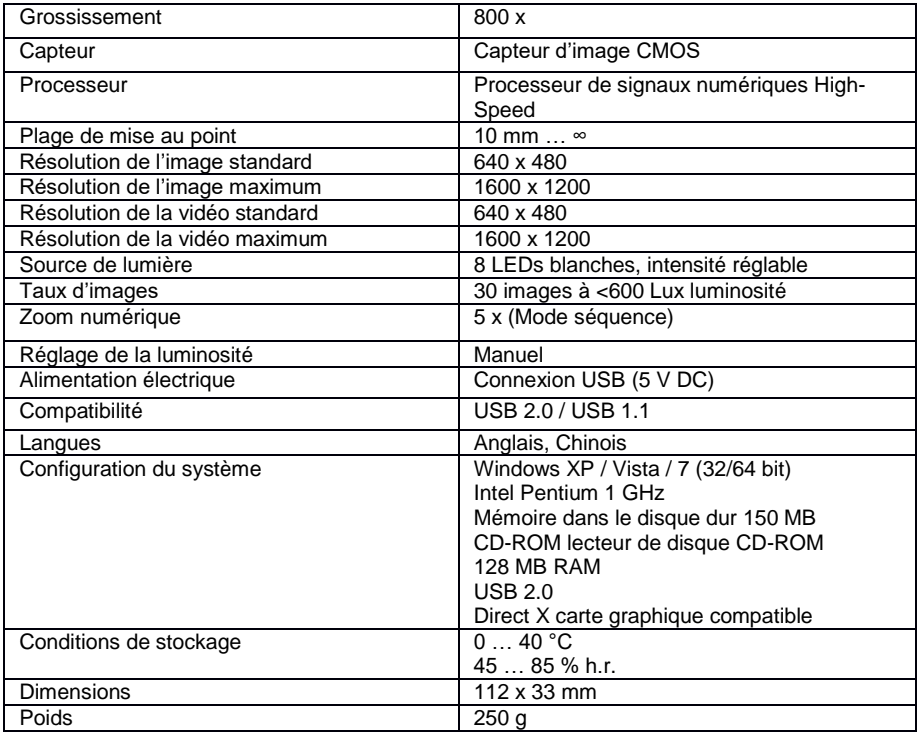

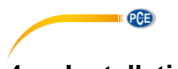

### <span id="page-5-0"></span>**4 Installation du driver**

Pour installer le driver de l'appareil et le logiciel Capture, procédez comme indiqué ci-dessous:

- 1. Connectez le microscope numérique avec le connecteur USB à votre ordinateur.<br>2. Introduisez le CD ioint dans le lecteur de disque CD-ROM de votre PC et lancez le
- 2. Introduisez le CD joint dans le lecteur de disque CD-ROM de votre PC et lancez le fichier "autorun.exe". La fenêtre suivante apparaît:

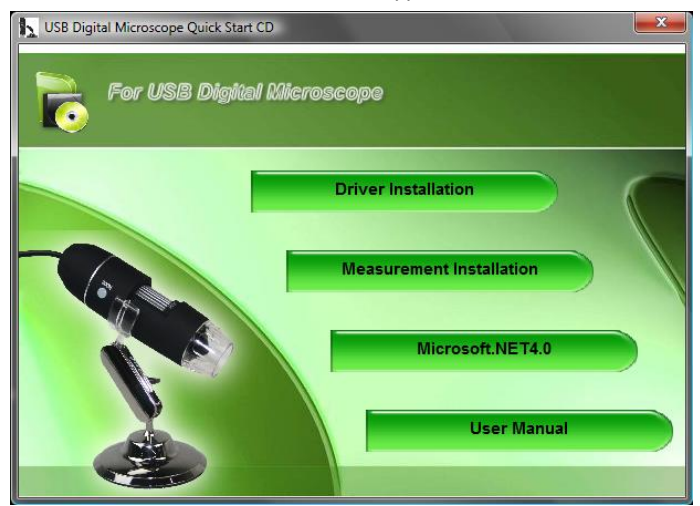

3. Cliquez sur "Driver Installation". Aparece la siguiente ventana:

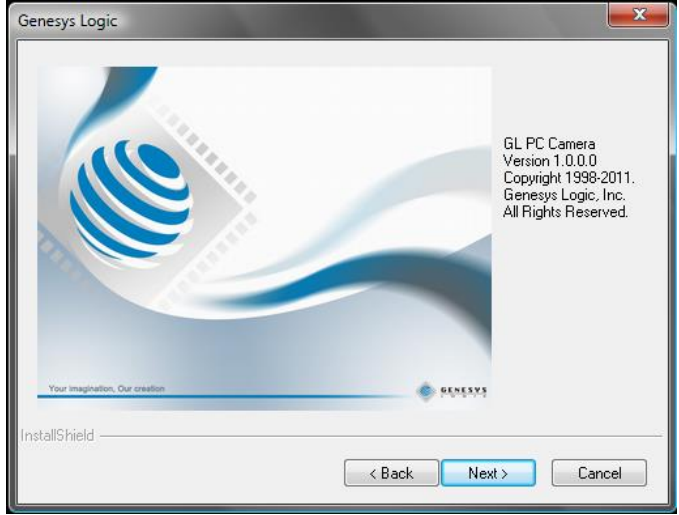

Suivez les instructions sur l'écran et installez le driver et le logiciel. Redémarrez votre PC après l'installation.

Exécutez le logiciel Capture "AMCAP". Vous arriverez à l'écran suivant:

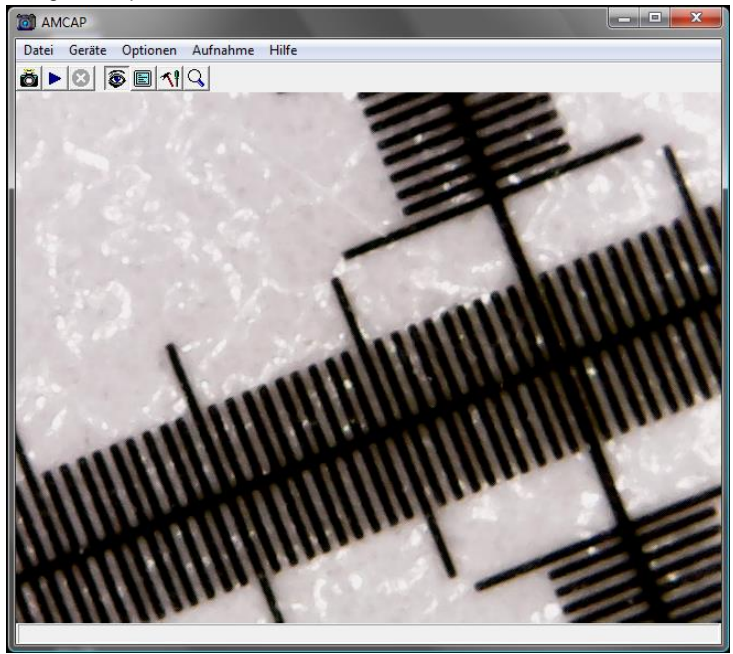

**PCE** 

Cliquez sur le bouton  $\ddot{\bullet}$ , pour enregistrer une photo.

Cliquez sur le bouton pour enregistrer une vidéo.

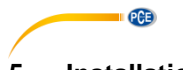

### <span id="page-7-0"></span>**5 Installation du logiciel**

Pour installer le logiciel de mesure, procédez comme indiqué ci-dessous:

- 1. Connectez le microscope numérique avec un connecteur USB à votre PC.
- 2. Introduisez le CD joint dans le lecteur de disques CD-ROM de votre PC et lancez le fichier "autorun.exe". La fenêtre suivante apparaît:

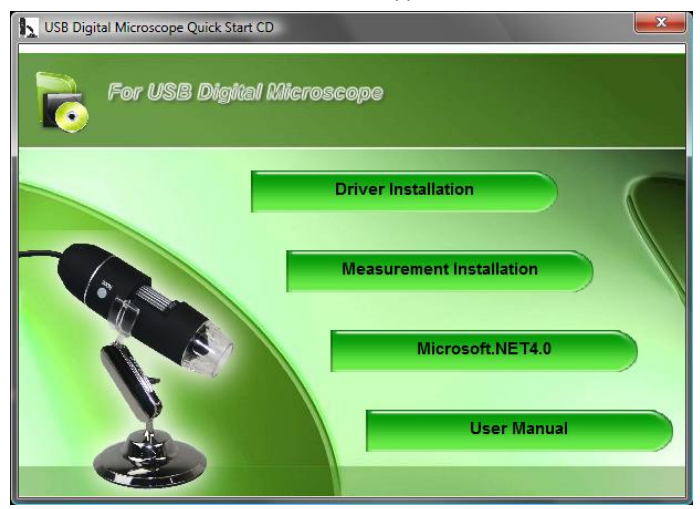

3. Cliquez sur "Measurement Installation". La fenêtre suivante apparaît:

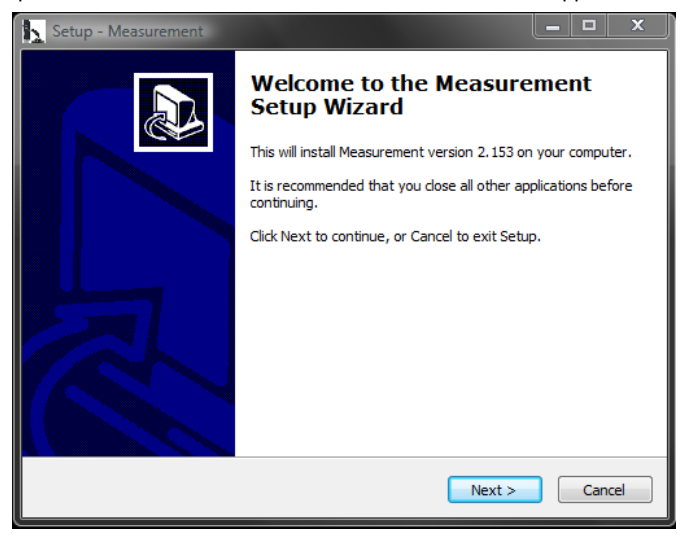

Suivez les instructions sur l'écran et installez le logiciel.

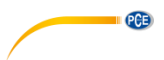

### <span id="page-8-0"></span>**6 Installation de Microsoft .NET Framework**

Si votre système d'exploitation Windows est XP ou un plus ancien, vous avez besoin de .NET Framework 4.0. Installez-le comme indiqué ci-dessous:

- 1. Connectez le microscope numérique avec USB à votre PC.<br>2. Introduisez le CD joint dans le lecteur de disques CD-ROM
- Introduisez le CD joint dans le lecteur de disques CD-ROM de votre PC et lancez le fichier "autorun.exe". La fenêtre suivante apparaît:

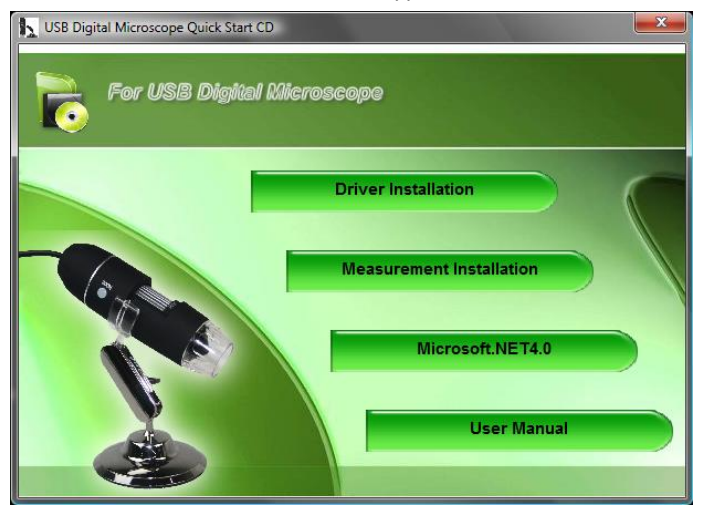

3. Cliquez sur "Microsoft.NET4.0"et suivez les instructions sur l'écran.

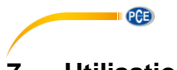

### <span id="page-9-0"></span>**7 Utilisation du logiciel**

Exécutez le logiciel "Measurement". Vous accéderez à l'écran suivant:

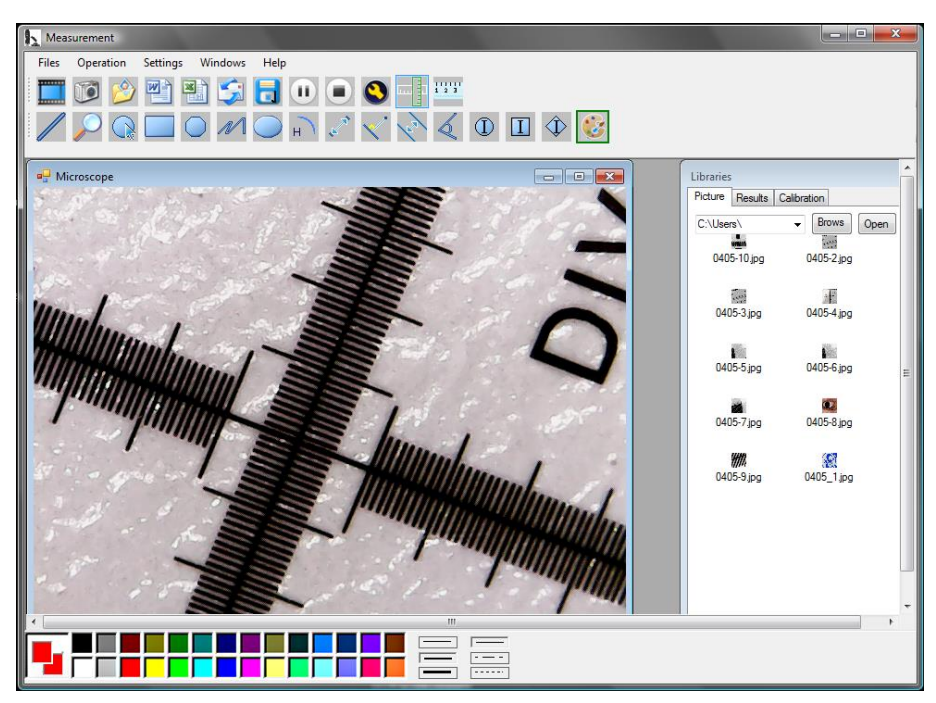

Cliquez sur le bouton , pour enregistrer une vidéo. Une fenêtre s'ouvre, dans laquelle vous pouvez choisir la résolution:

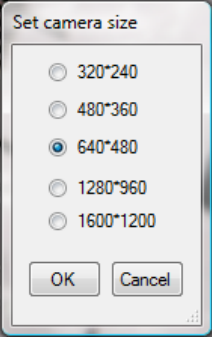

À l'aide des boutons  $\begin{bmatrix} 1 & 1 \\ 0 & 1 \end{bmatrix}$  vous pouvez mettre sur pause les enregistrements de vidéo ou arrêter.

**PCE** 

Cliquez sur le bouton pour enregistrer une photo.

Les photos enregistrées sont conservées dans "Libraries" dans l'onglet "Pictures".

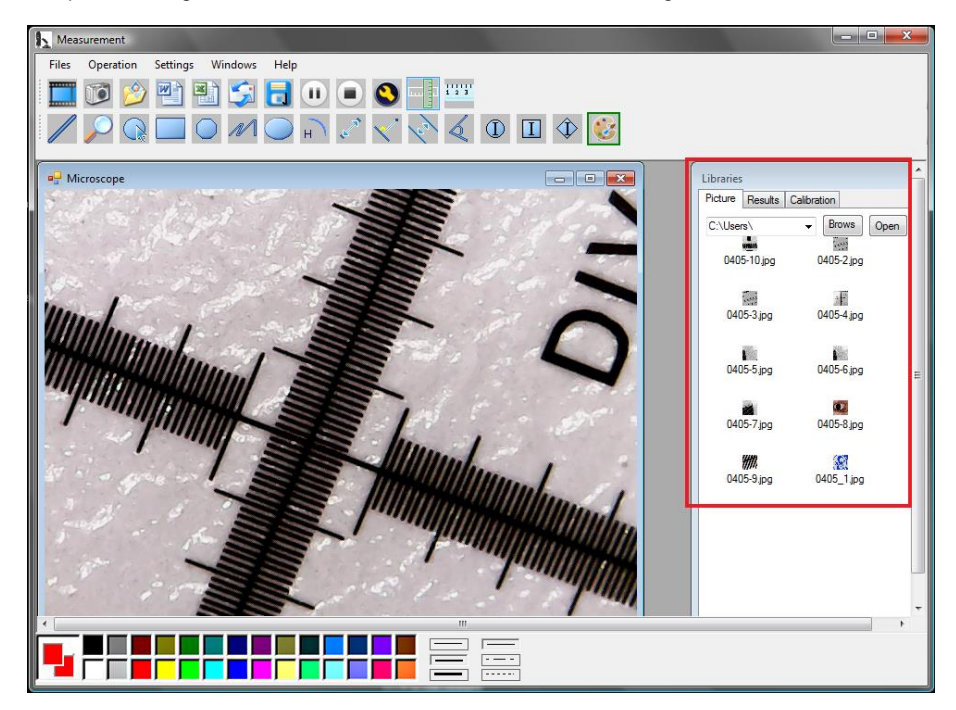

À l'aide des boutons  $\bigcirc$  et  $\Box$  vous pouvez ouvrir les images ou les garder.

Cliquez sur le bouton  $\bullet$  pour accèder aux réglages des images. La fenêtre suivante s'ouvre:

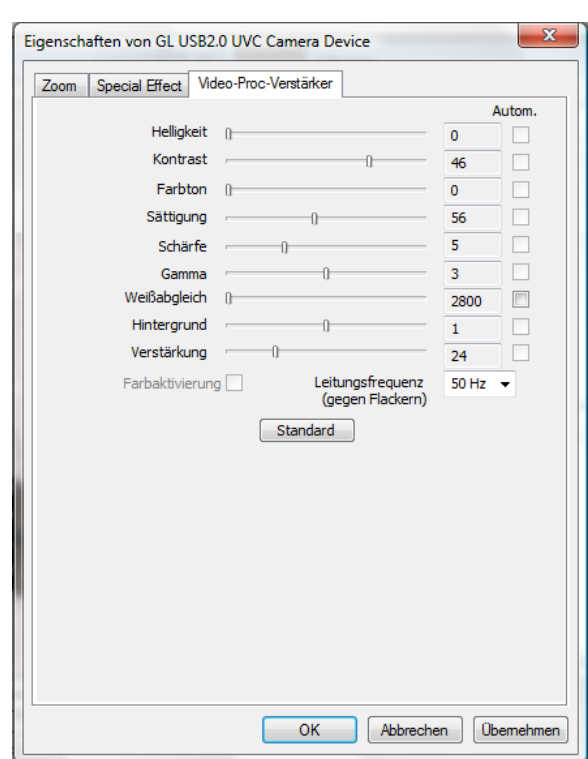

Voici différentes possibilités de configuration pour régler l'image.

### <span id="page-11-0"></span>**7.1 Utiliser les fonctions de mesure / Ajouter étalonnage**

Pour pouvoir utiliser les fonctions de mesure, vous devez d'abord ajouter votre propre étalonnage.

#### **Ajouter étalonnage**

**EXECUTIVE PCE** 

Pour ajouter votre propre étalonnage, faites comme indiqué ci-dessous:

- 1. Faites une capture d'image nette de l'objet à examiner.<br>2. Assurez-vous de ne pas modifier l'agrandissement et pr
- Assurez-vous de ne pas modifier l'agrandissement et prenez une image nette de la partie linéaire du film d'étalonnage joint.
- 3. Ouvrez l'image du film d'étalonnage:

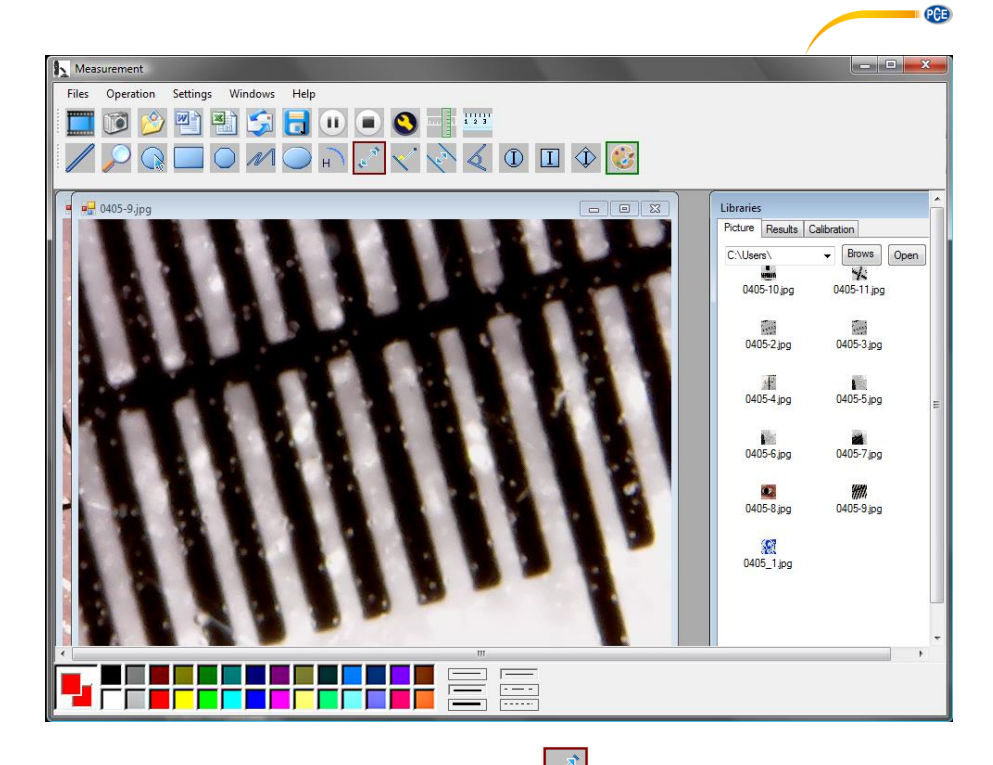

4. Utilisez la fonction de mesure de distance  $\mathbb{R}$  et tracez une ligne entre les deux marques, vous obtiendrez ainsi le chiffre pixel. Notez-le.

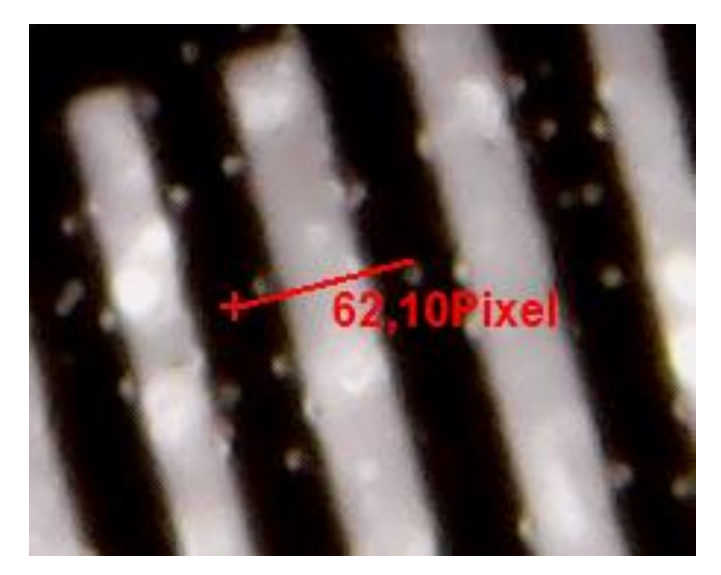

© PCE Instruments 11

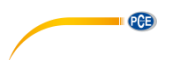

Grâce à l'onglet "Results"vous pouvez aussi voir la longueur du pixel de la ligne.

5. Cliquez sur l'onglet "Calibration" puis sur "Add", pour introduire un nouvel étalonnage. La fenêtre suivante s'ouvre:

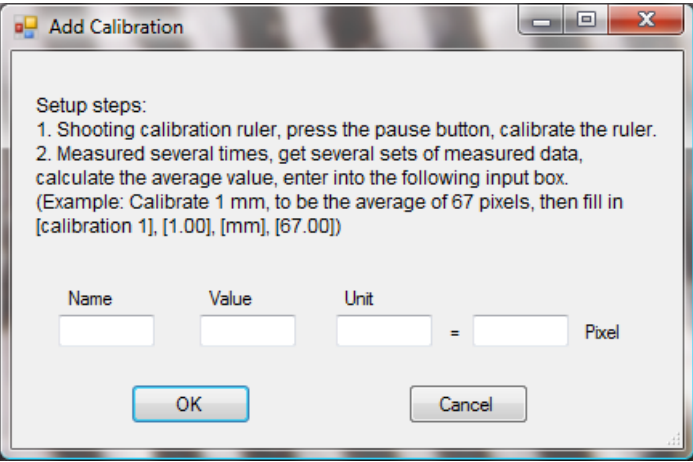

- 6. Introduisez dans la case "Name" le nom choisi. Introduisez la longueur du pixel de la ligne dans la case "Pixel". Dans la case "Unit"vous pouvez introduire l'unité de longueur. Dans la case "Value"vous pouvez introduire la distance, qui doit correspondre à la longueur du pixel introduit. Enfin confirmez avec "OK".
- 7. Sélectionnez le nouvel étalonnage grâce à l'onglet "Calibration". Si l'onglet est activé, un crochet apparaîtra devant le nom. Ouvrez alors l'image de l'objet à analyser. Vous pouvez maintenant utiliser les fonctions de mesure pour déterminer les mesures de l'objet.

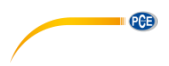

#### **Fonctions de mesure**

Les fonctions de mesure ne peuvent être appliquées qu'aux images enregistrées.

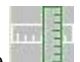

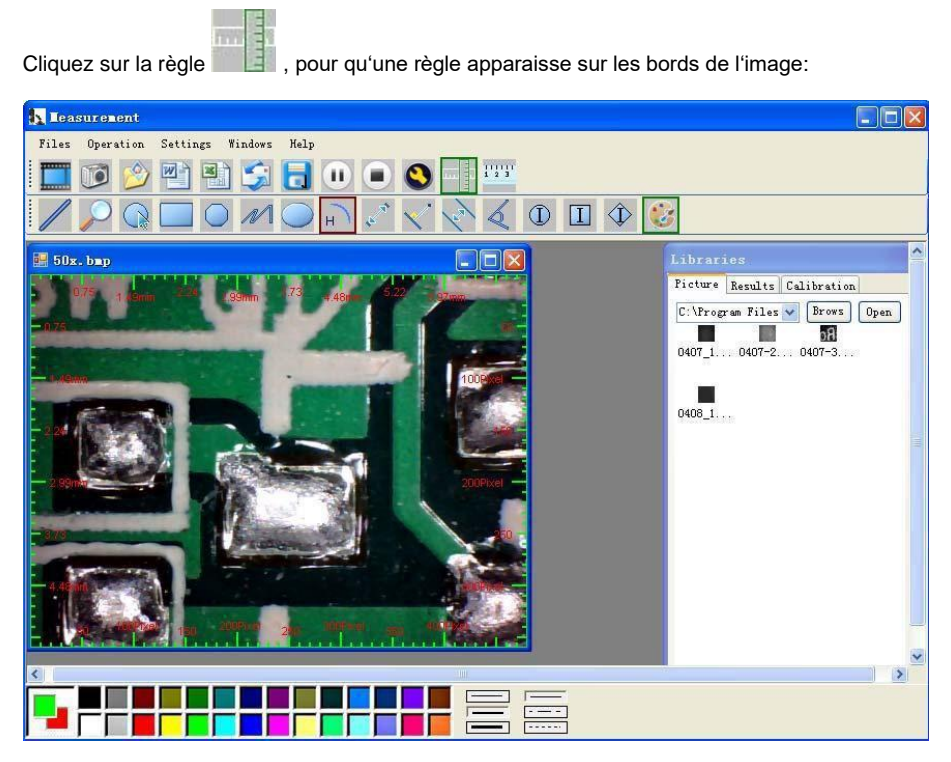

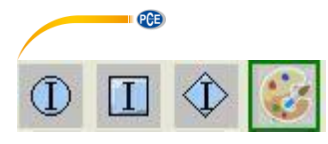

= Réglages des couleurs des symboles indiqués et titrage.

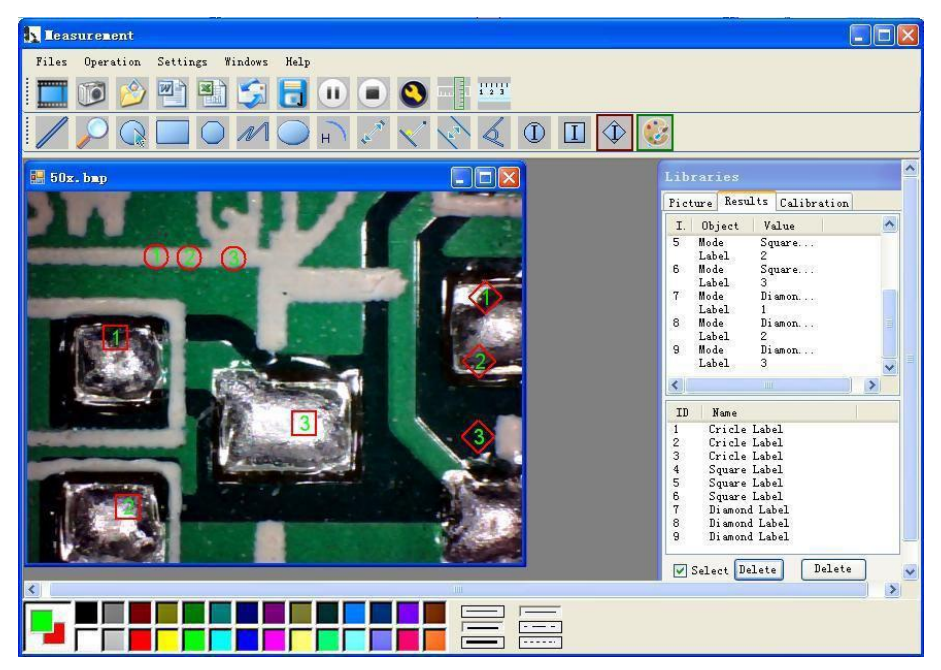

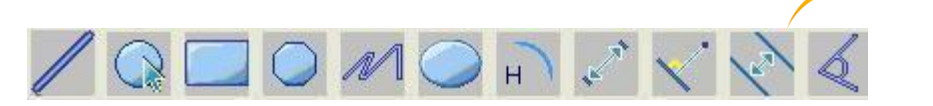

**PCE** 

Explication des symboles de gauche à droite: Ligne; Cercle; Carré; Polygone; Ligne zigzag; Ovale; Arc; Distance de point à point; Distance de point à ligne; Ligne parallèle; Angle

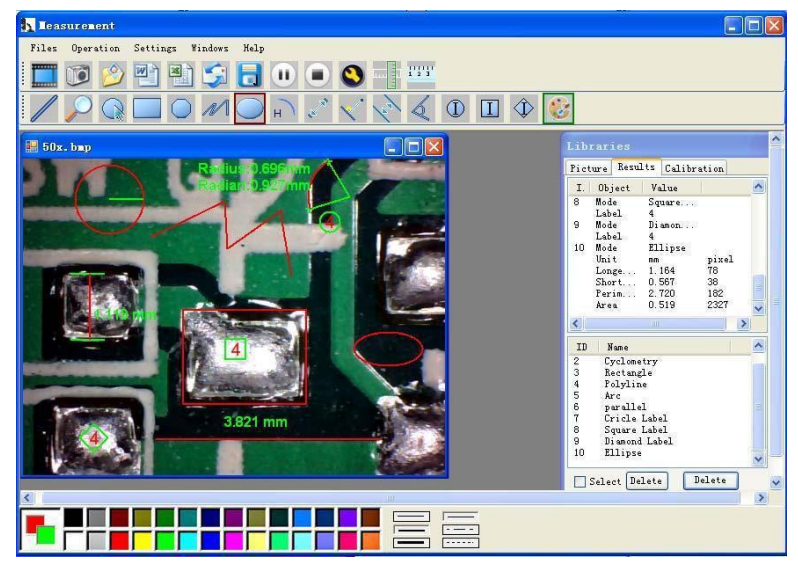

#### Exemple 1 Mesure de ligne:

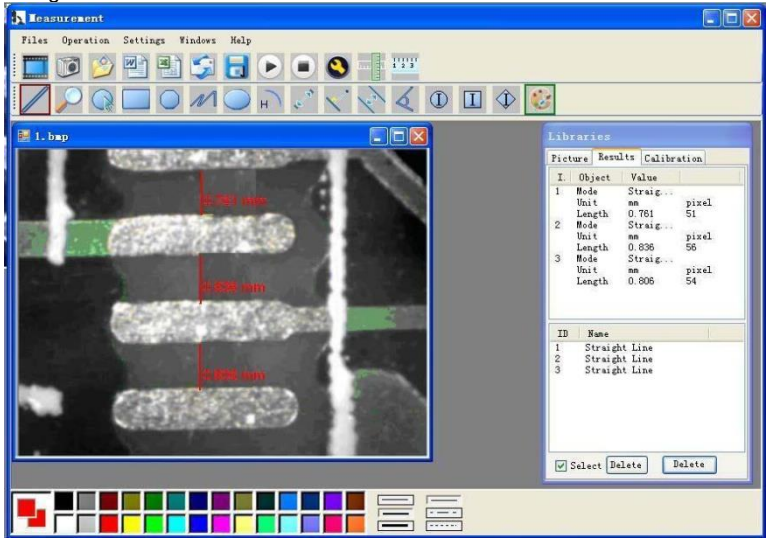

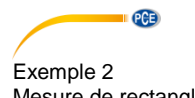

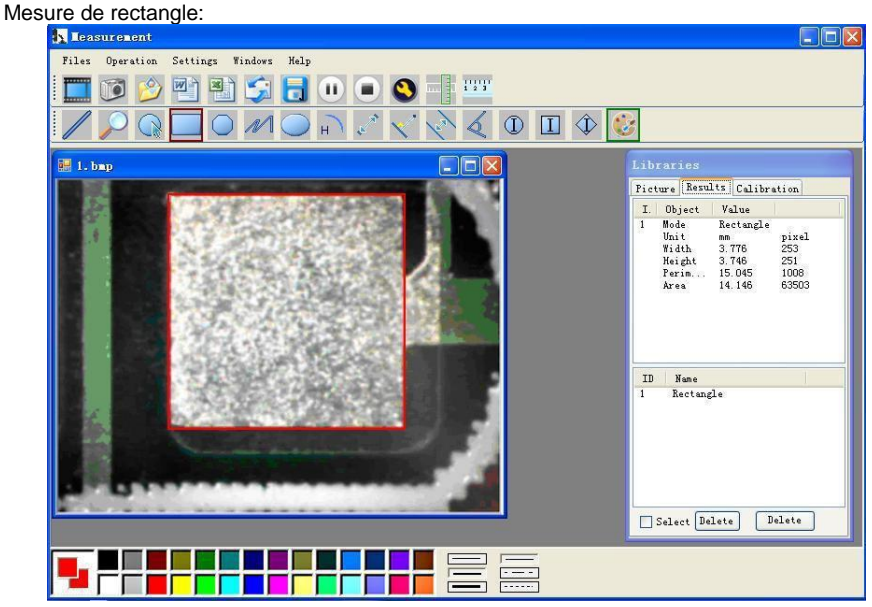

#### Exemple 3 Mesure de cercle:

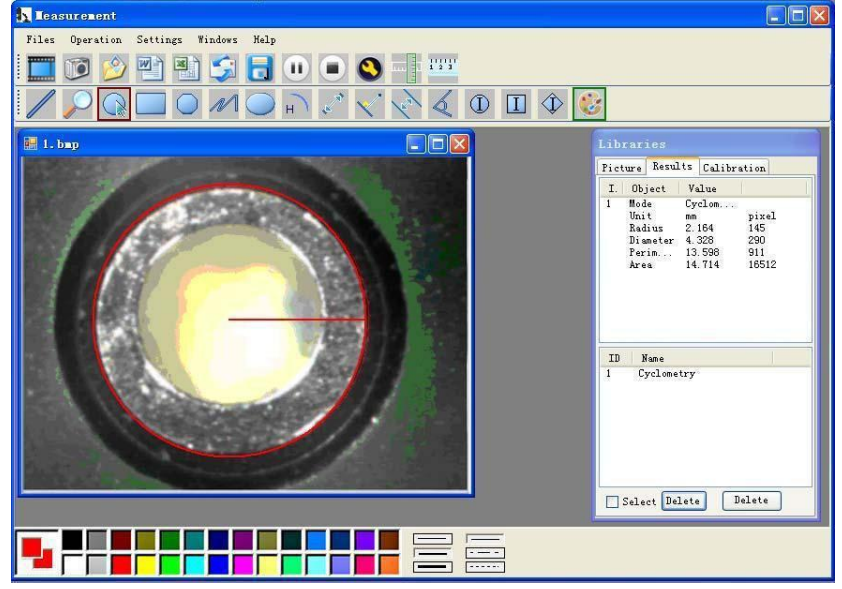

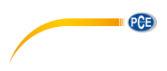

#### **Autres fonstions**

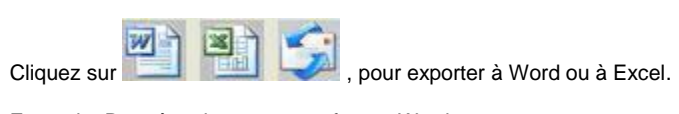

### Exemple: Données de mesure en format Word

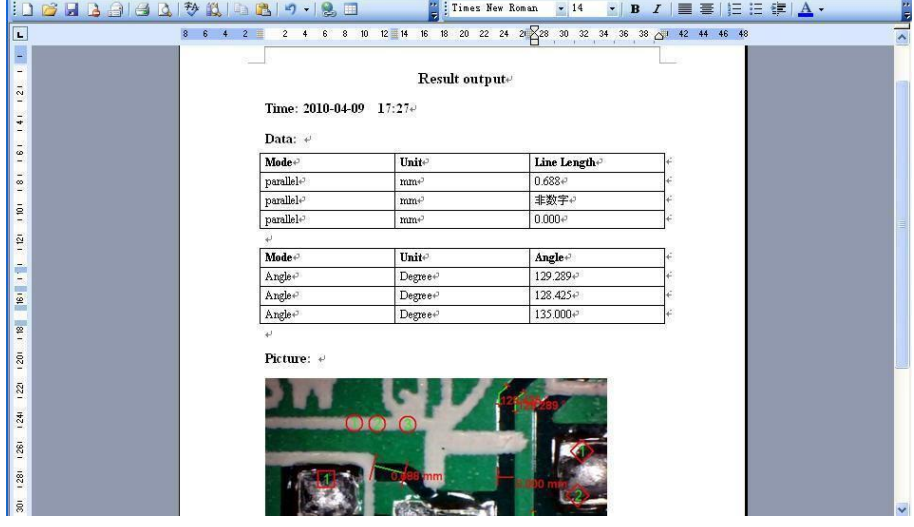

## **Compatibility and Authority**

PCE

If the Driver or Measurement can't be installed or run. please set the compatibility and authority.

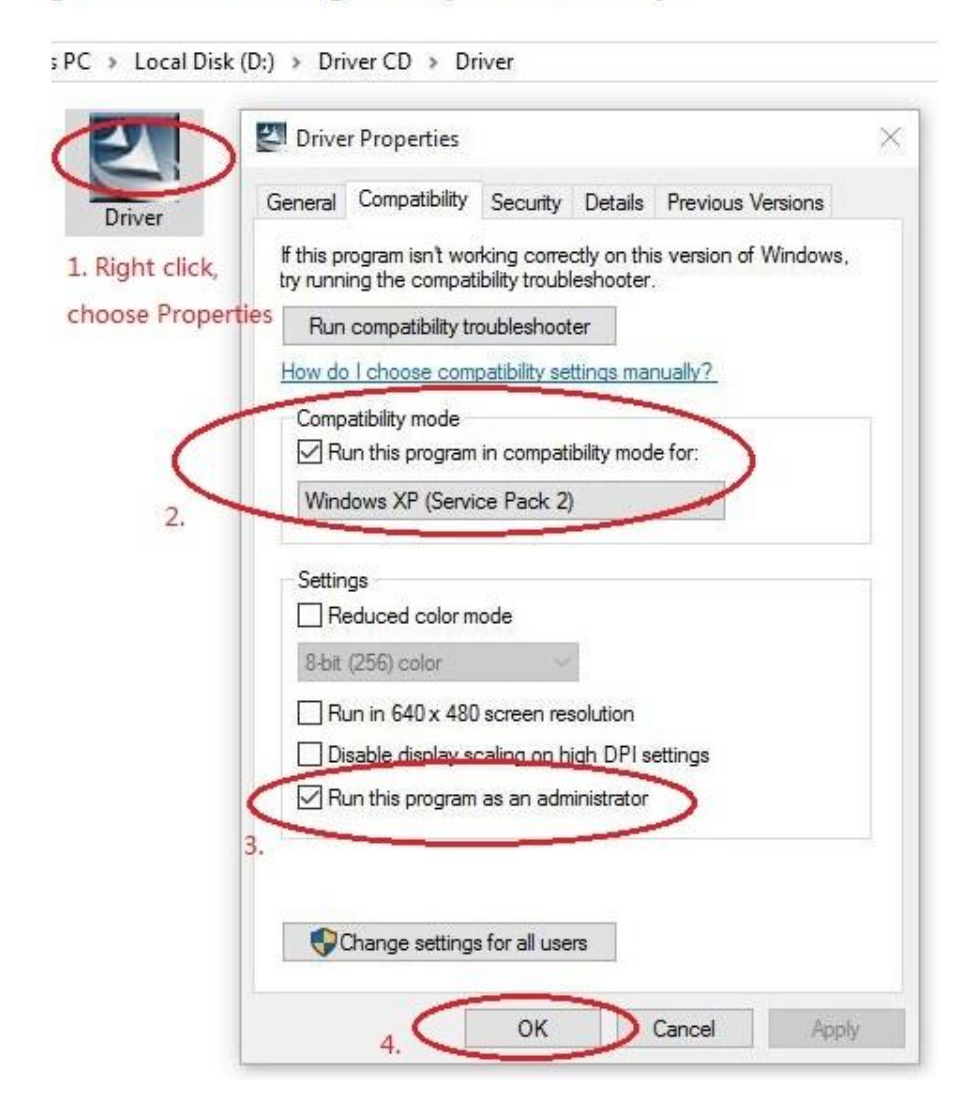

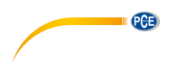

### <span id="page-20-0"></span>**8 Garantie**

Nos termes de garantie peuvent se consulter dans nos termes et conditions générales. Vous les trouverez ici: [https://www.pce-instruments.com/french/terms.](https://www.pce-instruments.com/french/terms)

### <span id="page-20-1"></span>**9 Recyclage**

#### **Information sur le règlement des batteries usées**

Par ses contenus toxiques, les batteries ne doivent pas être jetées aux ordures ménagères. Elles doivent être amenées à des lieux aptes pour leur recyclage ou à PCE Instruments France.

Vous pouvez l'envoyer à:

PCE Instruments France EURL 76, Rue de la Plaine des Bouchers 67100 Strasbourg France

Pour pouvoir respecter l'ADEME (retour et élimination des résidus d'appareils électriques et électroniques) nous retirons tous nos appareils. Ils seront recyclés par nous-même ou seront éliminés selon la loi par une société de recyclage.

**ATTENTION: "Cet appareil ne possède pas de protection ATEX; il ne devra donc pas être utilisé dans des milieux potentiellement explosifs (poudre, gaz inflammables)."**

**Les spécifications peuvent être sujettes à des modifications sans préavis.**

### **Coordonnées du contact PCE Instruments**

#### **Germany France Spain**

PCE

#### **United States of America United Kingdom Italy**

#### **The Netherlands Chile Chile Hong Kong**

PCE Brookhuis B.V. PCE Instruments Chile S.A. PCE Instruments HK Ltd.

Pingce (Shenzhen) Technology Ltd. PCE Teknik Cihazları Ltd.Şti. West 5H1,5th Floor,1st Building Halkalı Merkez Mah. Shenhua Industrial Park, Pehlivan Sok. No.6/C Meihua Road,Futian District 34303 Küçükçekmece - İstanbul Shenzhen City Türkiye China Tel: 0212 471 11 47 Tel: +86 0755-32978297 Faks: 0212 705 53 93 lko@pce-instruments.cn info@pce-cihazlari.com.tr www.pce-instruments.cn www.pce-instruments.com/turkish

PCE Deutschland GmbH PCE Instruments France EURL PCE Ibérica S.L.<br>
Im Langel 4 23. Rue de Strasbourg Calle Mayor. 53 23. Rue de Strasbourg D-59872 Meschede 67250 SOULTZ-SOUS-FORETS 02500 Tobarra (Albacete) Deutschland France España Tel.: +49 (0) 2903 976 99 0 Téléphone: +33 (0) 972 3537 17 Tel. : +34 967 543 548 Fax: +49 (0) 2903 976 99 29 Numéro de fax: +33 (0) 972 3537 18 Fax: +34 967 543 542 info@pce-instruments.com info@pce-france.fr info@pce-iberica.es www.pce-instruments.com/deutsch www.pce-instruments.com/french www.pce-instruments.com/espanol

PCE Americas Inc. **PCE Instruments UK Ltd** PCE Italia s.r.l.<br>1997 - PCE Italia s.r.l. PCE Italia s.r.l. PCE Italia s.r.l. PCE Italia s.r.l. 711 Commerce Way suite 8 Units 12/13 Southpoint Business Park Jupiter / Palm Beach **Ensign Way, Southampton** 55010 LOC. GRAGNANO<br>33458 FL **BEACH CONTAING HALL HAMPS** Hampshire **FOR ANGLICE CONTAING AND CAPANNORI** (LUCCA) 33458 FL Hampshire CAPANNORI (LUCCA) United Kingdom, SO31 4RF Italia Tel: +1 (561) 320-9162 Tel: +44 (0) 2380 98703 0 Telefono: +39 0583 975 114 Fax: +1 (561) 320-9176 Fax: +44 (0) 2380 98703 9 Fax: +39 0583 974 824 info@pce-americas.com info@industrial-needs.com info@pce-italia.it www.pce-instruments.com/us www.pce-instruments.com/english www.pce-instruments.com/italiano

Institutenweg 15 RUT: 76.154.057-2 Unit J, 21/F., COS Centre 7521 PH Enschede Santos Dumont 738, local 4 56 Tsun Yip Street Nederland Comuna de Recoleta, Santiago, Chile Kwun Tong Telefoon: +31 (0) 900 1200 003 Tel. : +56 2 24053238 Kowloon, Hong Kong Fax: +31 53 430 36 46 Fax: +56 2 2873 3777 Tel: +852-301-84912 info@pcebenelux.nl info@pce-instruments.cl jyi@pce-instruments.com www.pce-instruments.com/dutch www.pce-instruments.com/chile www.pce-instruments.cn

#### **China Turkey**